# Outcome Measurement System (OMS) Data Submission Guide

## What is OMS?

OMS is a set of agreed data items collected by all organisations funded to provide Queensland Community Support Scheme (QCSS) services. OMS is the primary source of data on Queensland Community Support Scheme services and is used for contract management purposes and for program planning.

#### When do I submit my OMS?

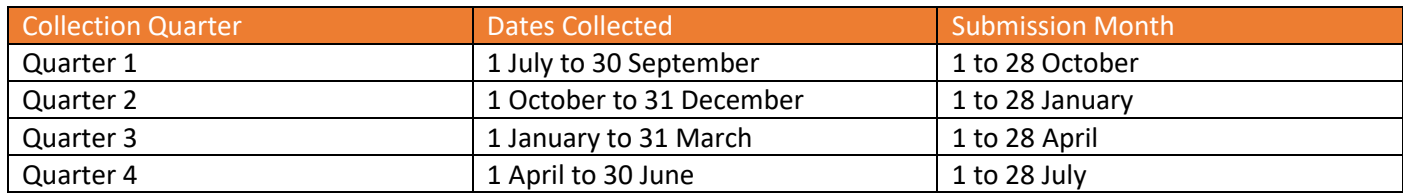

#### What do I need to report?

Organisations must report all data elements for all individuals receiving services delivered with Queensland Community Support Scheme funding, as defined in the OMS Technical Specification.

# Where do I submit routine OMS data?

Organisations are required to register to the OMS Portal (via the P2i homepage) to upload and submit an Excel or CSV file of their OMS data.

### How do I upload my OMS file to OMS portal?

- 1. Log on to OMS portal via the P2i home page located at<https://www.csyw.qld.gov.au/p2i> Click on the link which says Outcome Measurement System (see page 2)
- 2. Click on 'My Uploads' on the left-hand menu on the main screen. By default, this page will already be open when you log in.
- 3. You will see Upload OMS Quarterly Data File section in the right-hand side the main screen.
- 4. There are 2 ways to upload files:
	- a. You may navigate to your file by clicking the browse link; or
	- b. You may drag the file into the uploading window.
- 5. Find and select the relevant OMS file for the quarter in Excel or CSV format. It is recommended to use the following file naming convention to ensure files can be linked to the correct outlet**.** This is particularly useful if your organisation has multiple outlets. **Qx\_YY\_YY\_OMSID = Q2\_20\_21\_555333**
- 6. The file is uploaded and validated on screen. There will be either a Successful Import result or you will be shown if there are Errors.

#### **NOTE: when files are uploaded, they will not be received by the Department until the file is correct and the Import button pressed.**

a. Successful Import: If there are no errors, OMS will display a "file imported successfully" message on the screen with an import summary, including a REF-ID and the number of rows processed. An email will also be sent to you confirming the Successful Import results.

- b. Import with errors: If the header has no errors but there are errors in the client data, OMS will display an error message listing the errors, followed by an import summary. You will receive an email notification including the REF-ID. You are required to review and fix errors in your source system, extract the data and resubmit.
- c. Header Rejected: OMS will display an error message on the screen along with any additional errors. You will also receive an email listing all errors. You are required to review and fix errors and resubmit.
- 7. **The checkbox to certify the imported data does not appear until there are no errors.** Check the checkbox for "**I certify that I have sighted the performance data for this period and that the information provided is true account of the organisation's performance, as it relates to the department funding.**"

## Can I upload my OMS file via the P2i Portal?

Yes, but not directly via P2i. From the P2i home page, you will be able to access the 'Outcome Measurement System' to upload your data via a link provided on the left-hand side of the P2i home page screen. You will then be required to login to the OMS application separately. This link will be available from 1 April 2023 to accept reporting files. The P2i home page is located at [https://www.csyw.qld.gov.au/p2i.](https://www.csyw.qld.gov.au/p2i)

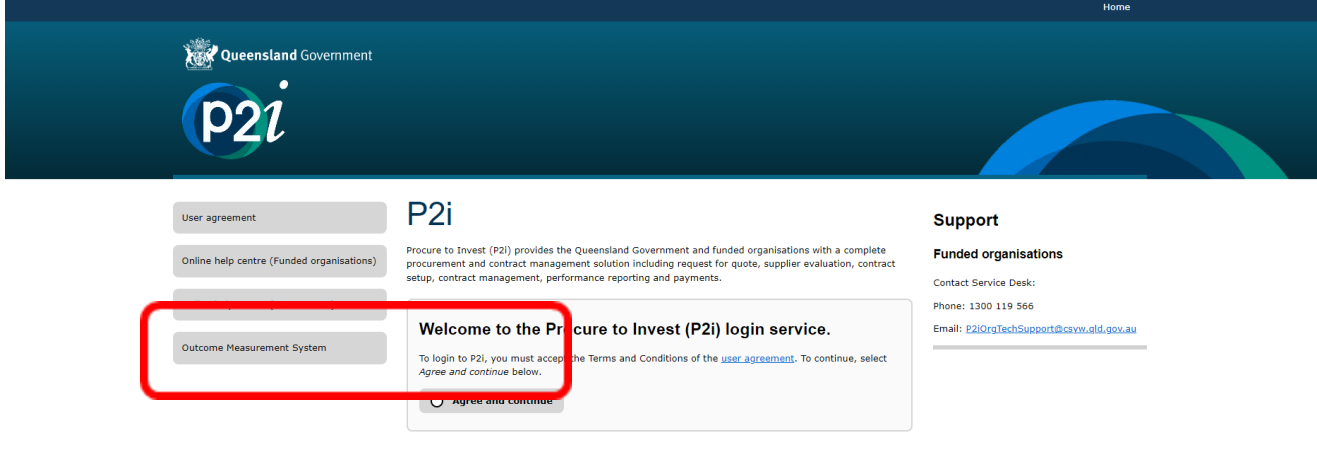

#### What if I have over or under delivered this quarter?

If outputs delivered during the quarter are outside the allowable variation, your organisation will need to upload a Queensland Community Support Scheme Performance Report to P2i milestone reports.

#### Who can I contact about OMS enquiries?

**OMS assistance – [OMS@chde.qld.gov.au](mailto:OMS@chde.qld.gov.au) or your local departmental contract manager.**

#### Step by Step to OMS Data Load

Step 1: Login to OMS portal using the following link via the P2i home page: <https://www.csyw.qld.gov.au/p2i> Click on the link which says Outcome Measurement System (see page 2)

Queensland Government

#### **Welcome to OMS**

The objectives of the OMS system are:

- $\bullet~$  To facilitate the collection of performance data for organisations and service outlets funded by QCSS.
- To anximate the contention of performance user and the system and performance monitoring against agreed output/outcome criteria.<br>• To provide QCSS with the data required for policy development, strategic planning and pe
- 

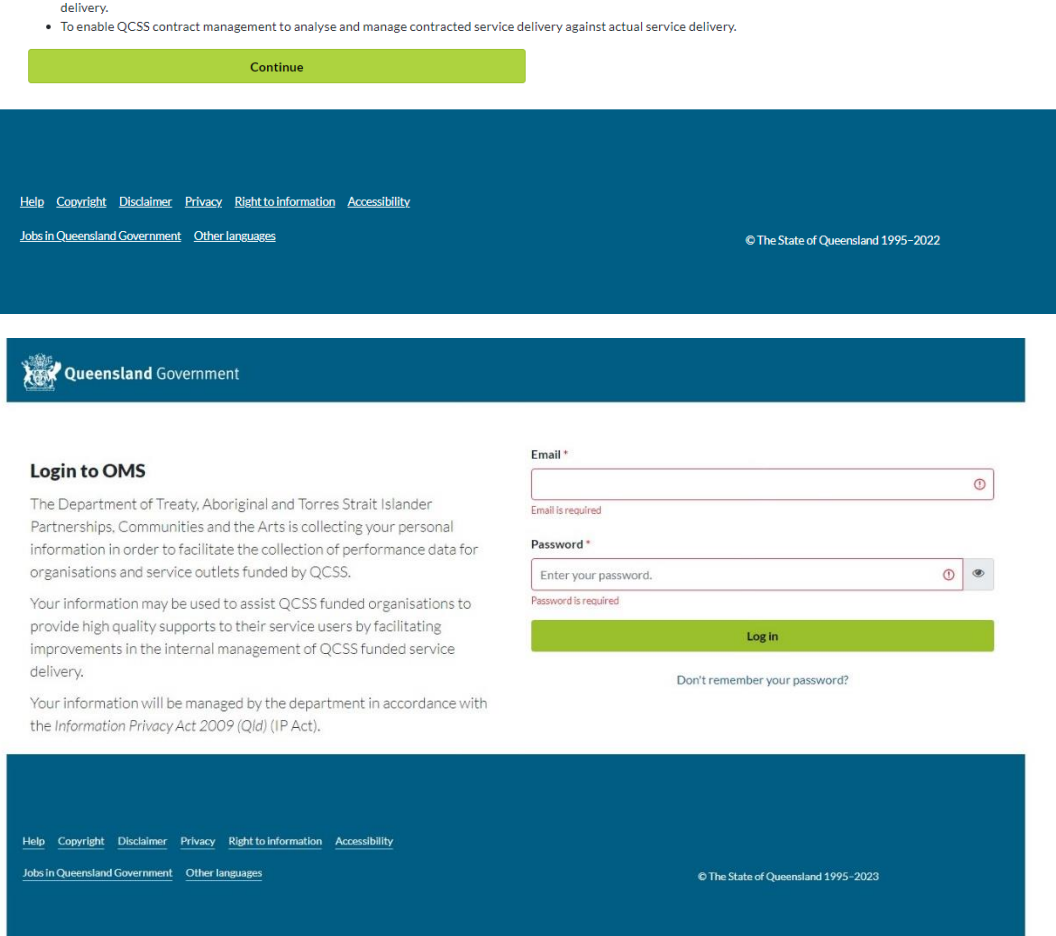

**Step 3**: User is transferred to the Login screen.

Select the 'My Uploads' link. This should already be the displayed page when you log in (below))

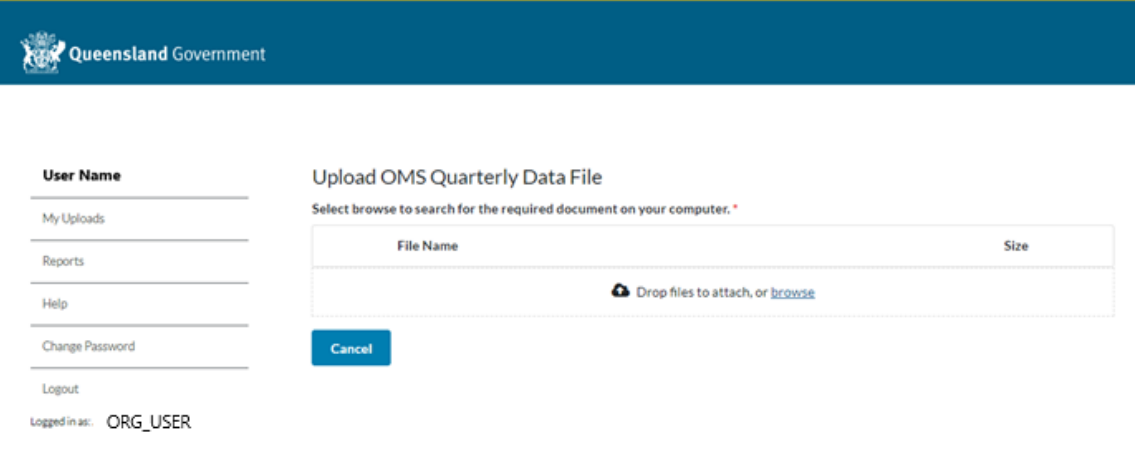

**Step 4**: Either drag and drop the file into OMS, or select *Browse* to search for the file on your computer, where a new window will open to enable a search for the file. Highlight the required document then select *Open*.

This file can be an \*.XLS format, or \*.XLSX or \*.CSV format.

It is recommended to use the following file naming convention to ensure uploaded files can be linked to the correct outlet**.** This is particularly useful if your organisation has multiple outlets. **Qx\_YY\_YY\_OMSID = Q2\_20\_21\_555333**

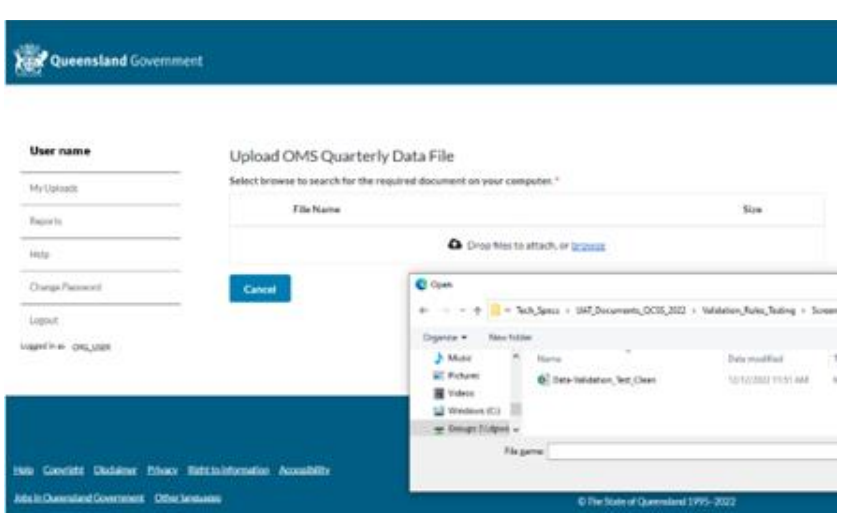

#### **Step 5:** *Successful Import*

On successful import, with no errors on screen, the OMS portal will ask the user to certify that the data they are about to import has been sighted and verified as true.

 $\Box$  I certify that I have sighted the performance data for this period and that the information provided is **true account of the organisation's performance, as it relates to the department funding.**

**Step 6**: Check the accompanying checkbox and click the green Import button that appears only when the certification has been checked.

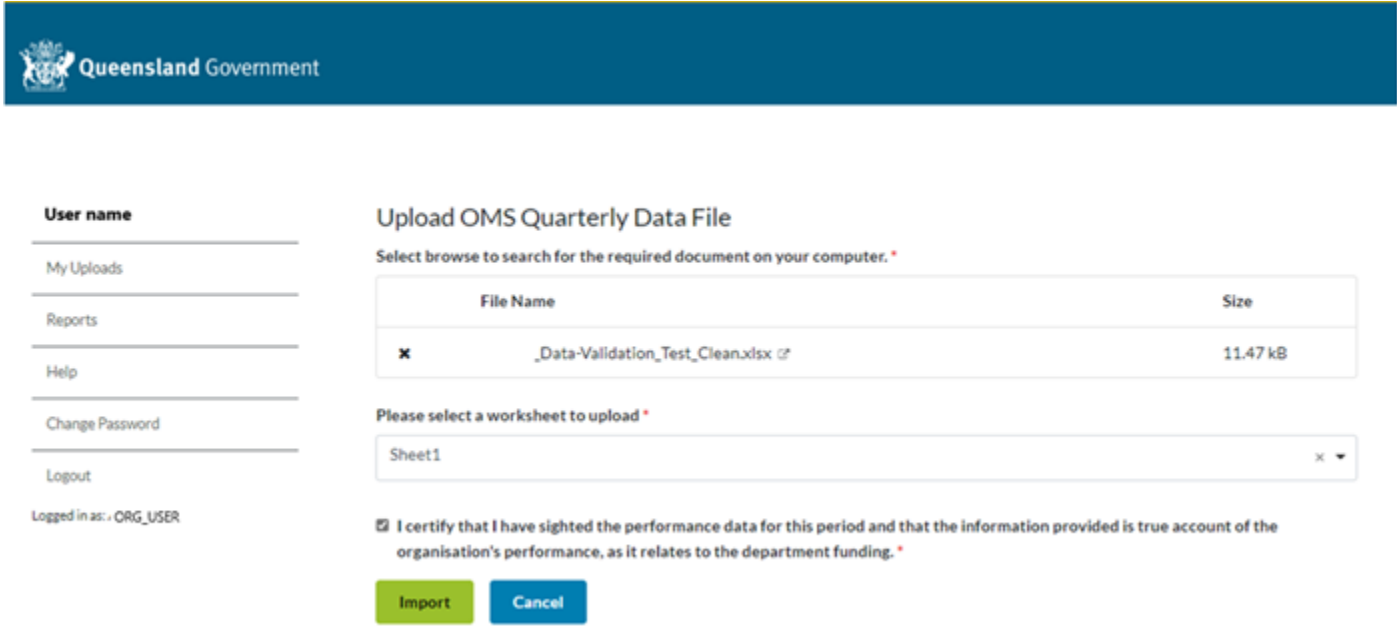

The file will be imported, and a successful import screen will be displayed, as below.

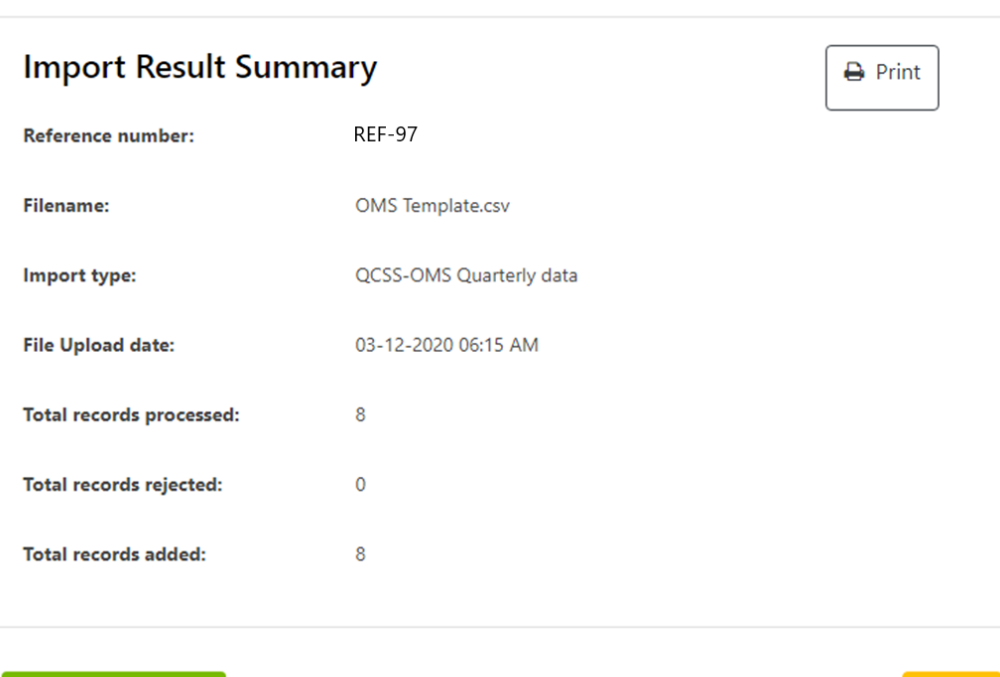

**Upload another file** 

An email will be sent.

Dear <User Name>,

Please be advised that your file upload on the OMS website under reference number <N> was uploaded successfully.

Cancel

Please go to OMS website and run the 'import results report' to view full details of your upload.

Please do not reply to this email as replies are routed to an unmonitored mailbox. Should you require assistance with accessing OMS please contact the Department of Treaty, Aboriginal and Torres Strait Islander Partnerships, Communities and the Arts at [oms@chde.qld.gov.au.](mailto:oms@chde.qld.gov.au)

Thank you. DISCLAIMER: The information contained in the above e-mail message or messages (which includes any attachments) is confidential and may be legally privileged. It is intended only for the use of the person or entity to which it is addressed. If you are not the addressee any form of disclosure, copying, modification, distribution or any action taken or omitted in reliance on the information is unauthorised. Opinions contained in the message(s) do not necessarily reflect the opinions of the Queensland Government and its authorities. If you received this communication in error, please notify the sender immediately and delete it from your computer system network.

There will be no import of a file with errors. On validation, all errors contained in the file will be displayed on screen, with instructions on how to fix the error described.

You can choose to have a list of errors to be rectified sent to you. At the end of the list of errors on-screen there is green button to email the errors to yourself. This is a useful thing to do.

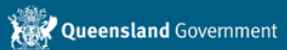

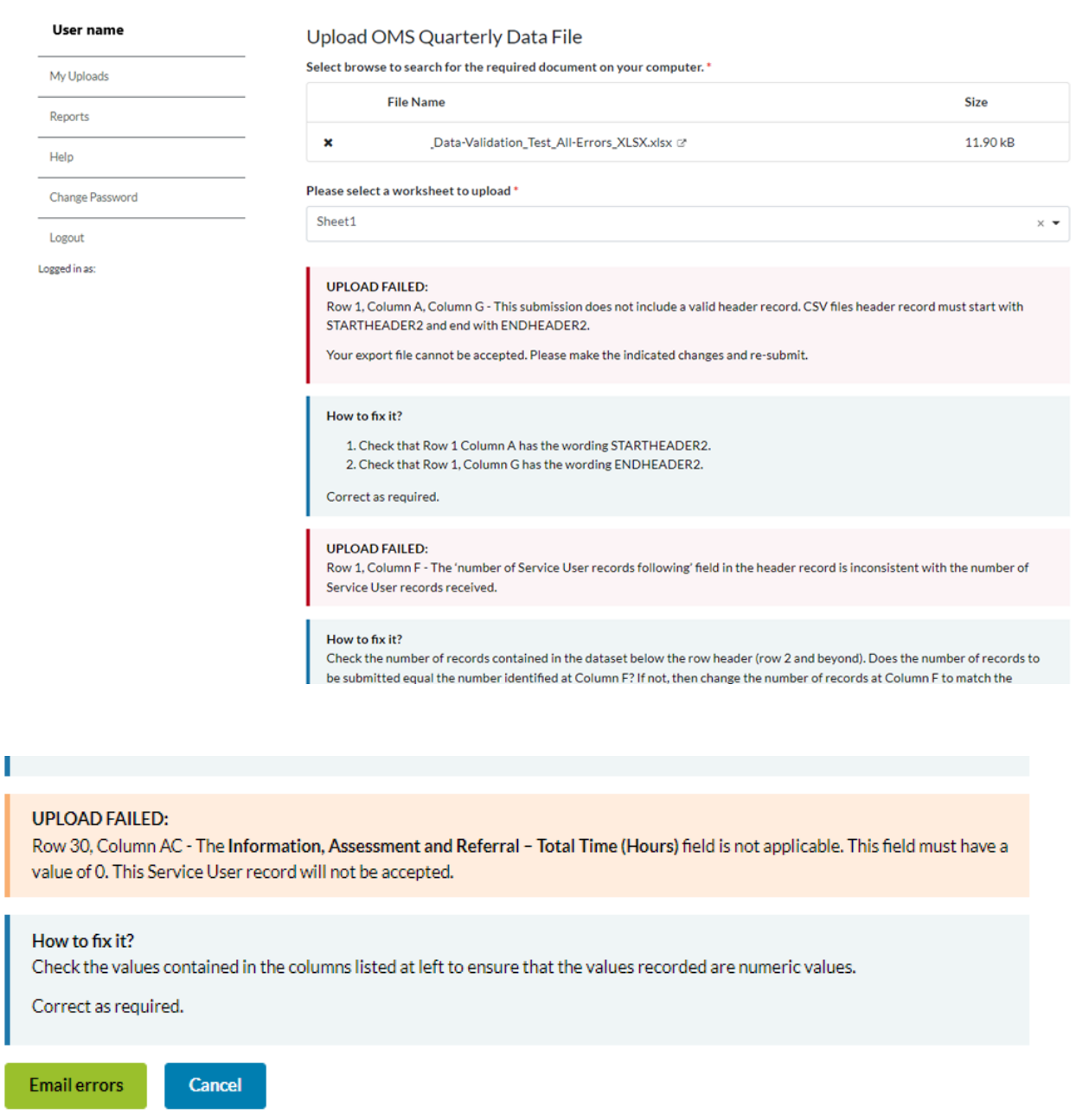

Unlike the previous application, the new application validates both the header and the body of the report at the same time. You will see both header errors and body errors displayed on-screen. You will need to rectify both before the file will be accepted for import.

The email that you send to yourself detailing the upload errors will contain the following information:

#### Dear <User name>,

You have attempted to upload an OMS Quarterly Data file for <insert Organisation here>, however the file has been rejected.

• Row 1, Column A, Column G - This submission does not include a valid header record. CSV files header record must start with STARTHEADER2 and end with ENDHEADER2.

Your export file cannot be accepted. Please make the indicated changes and re-submit.

- Row 1, Column F The 'number of Service User records following' field in the header record is inconsistent with the number of Service User records received.
- Row 2, Column A, Column AD Each client record must start with STARTCLIENT2 and end with ENDCLIENT2. This Service User record will not be accepted.
- Row 11, Column J The **Suburb/Town/Locality Name** field of the Service User record contains an invalid reference value. This is a required field. This Service User record will not be accepted.
- Row 14, Column M The **Disability Code** field of the Service User record contains an invalid reference value. This is a required field. This Service User record will not be accepted.
- Row 16, Column O The **Accommodation Setting** field of the Service User record contains an invalid reference value. This is a required field. This Service User record will not be accepted.
- Row 17, Column P The **Residency/visa status** field of the Service User record contains an invalid reference value. This is a required field. This Service User record will not be accepted.
- Row 18, Column Q The **Government Pension/Benefit Status** field of the Service User record contains an invalid reference value. This is a required field. This Service User record will not be accepted.
- Row 22, Column V The **Cessation Reason** field of the Service User record contains an invalid reference value. This is a required field. This Service User record will not be accepted.

Should you require assistance with accessing OMS please contact the Department of Treaty, Aboriginal and Torres Strait Islander Partnerships, Communities and the Arts at [oms@chde.qld.gov.au.](mailto:oms@chde.qld.gov.au)

Thank you. DISCLAIMER: The information contained in the above e-mail message or messages (which includes any attachments) is confidential and may be legally privileged. It is intended only for the use of the person or entity to which it is addressed. If you are not the addressee any form of disclosure, copying, modification, distribution or any action taken or omitted in reliance on the information is unauthorised. Opinions contained in the message(s) do not necessarily reflect the opinions of the Queensland Government and its authorities. If you received this communication in error, please notify the sender immediately and delete it from your computer system network.

# Common Errors (and their Solution)

This table includes an explanation about errors identified as part of the OMS data upload process that will result in data items being rejected. The error message is explained, the relevant column in your data set is highlighted and corrective actions are provided. Note, some records may be identified as having errors that do not result in the data being rejected. The error messages provided are generally self-explanatory and the data should be corrected in the source system ahead of re-upload, either as a result of having data rejected or at the time of next reporting. These errors are not dealt with in this document.

#### Header Record Rejection Reasons

These apply to the first row in the spreadsheet only.

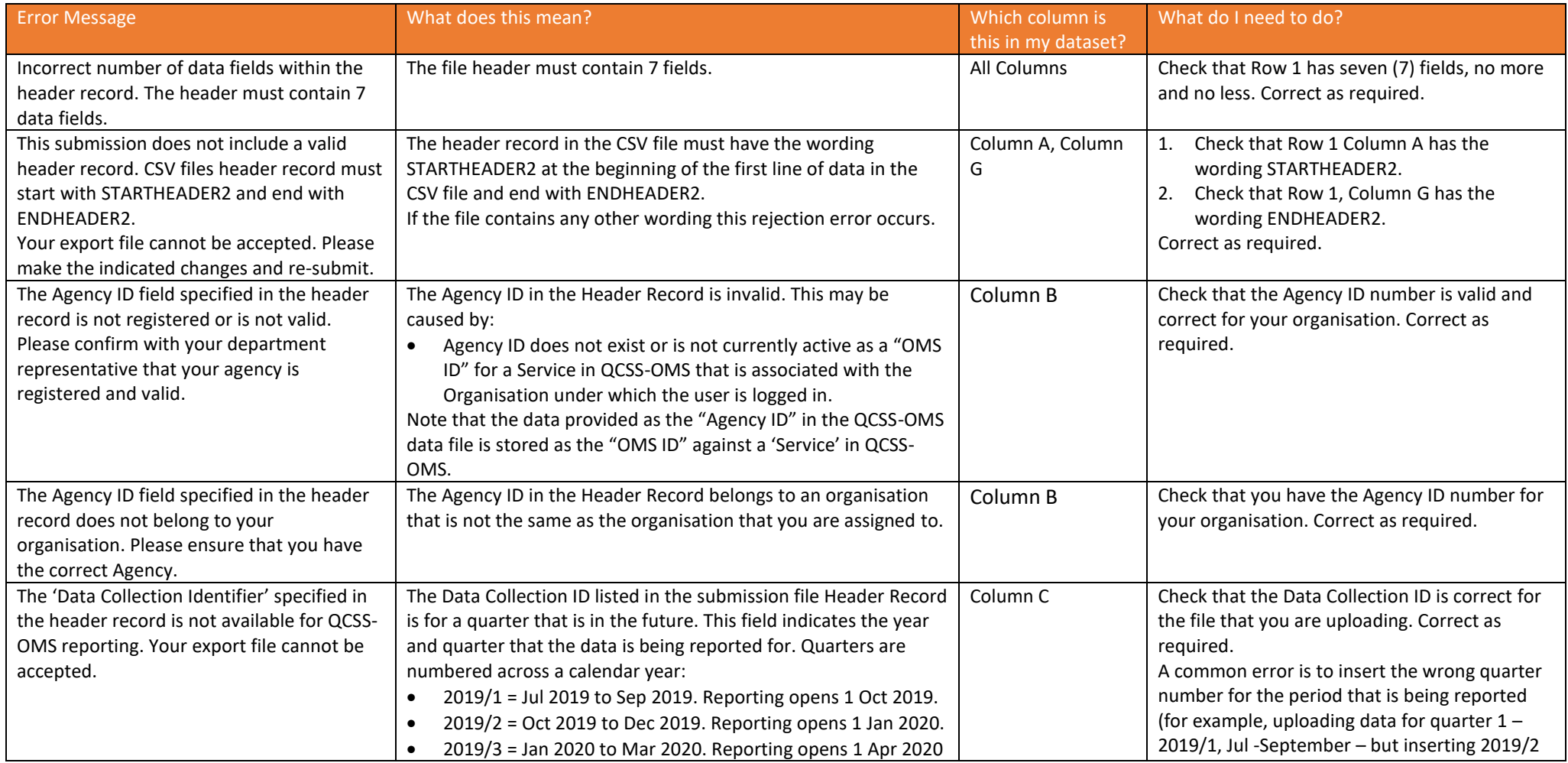

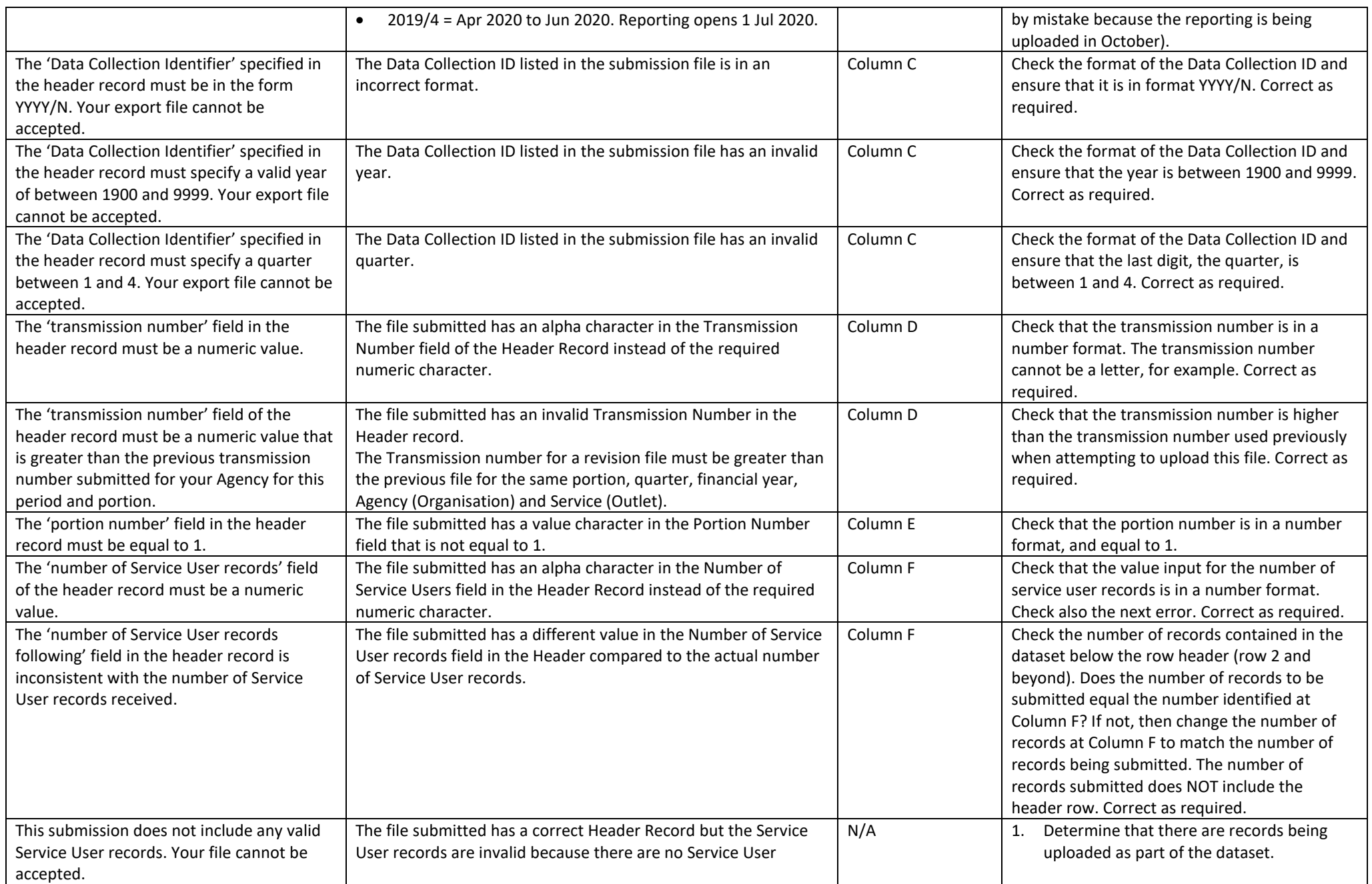

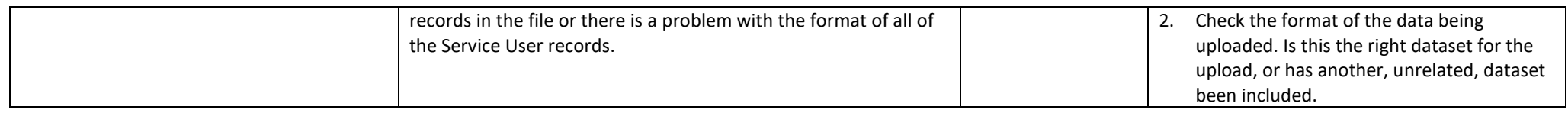

# Service User Record Rejection Reasons

These may apply to any row in the import file other than the first one.

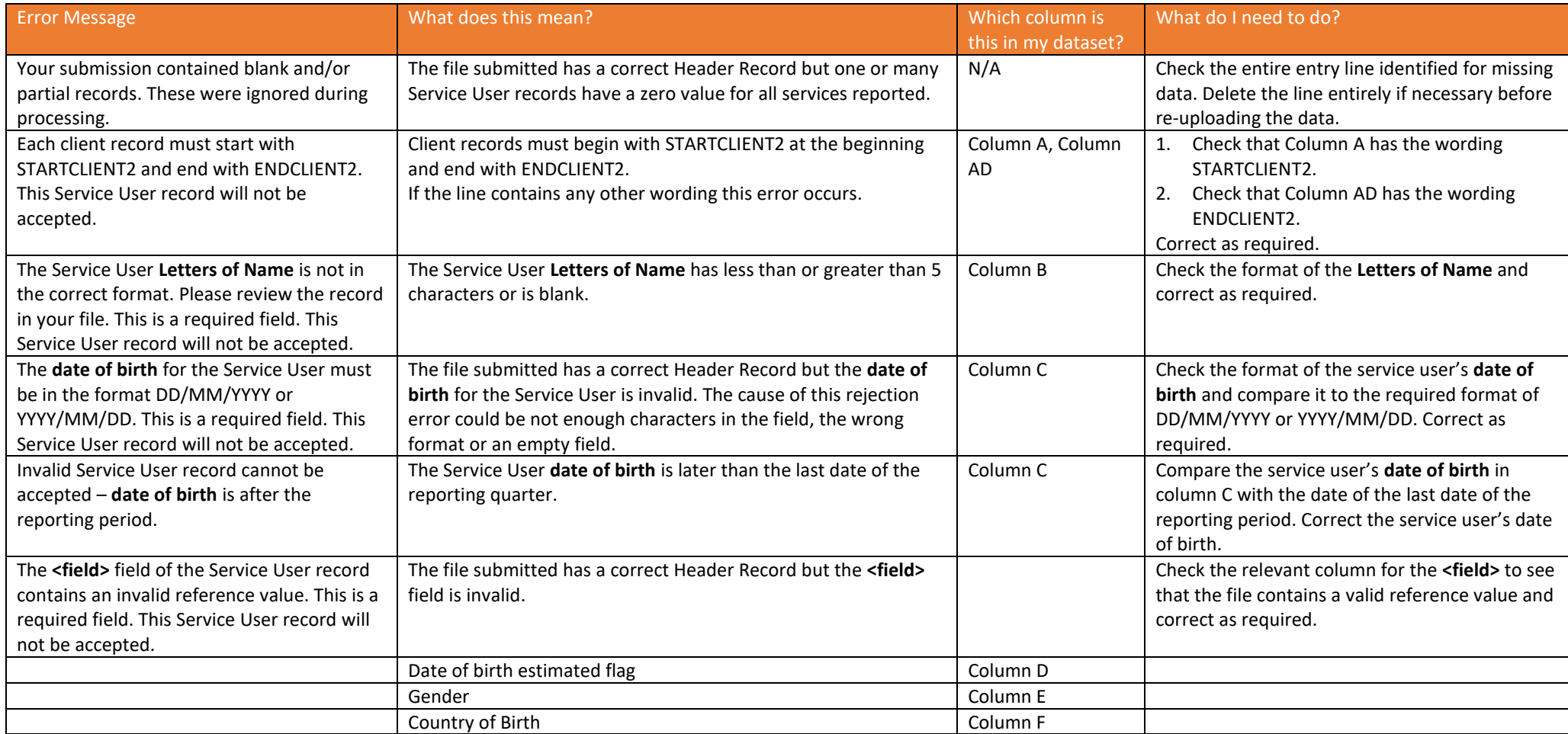

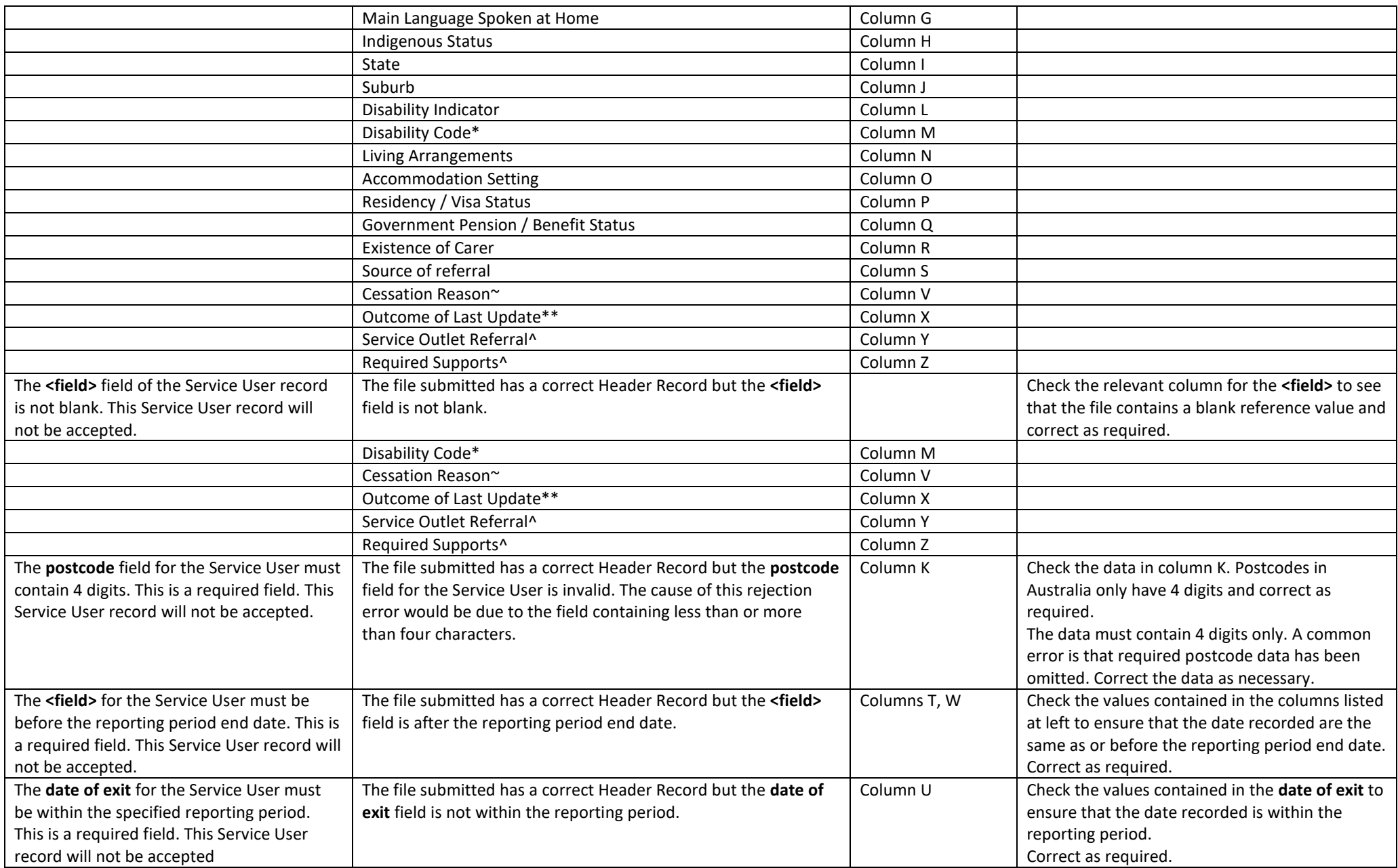

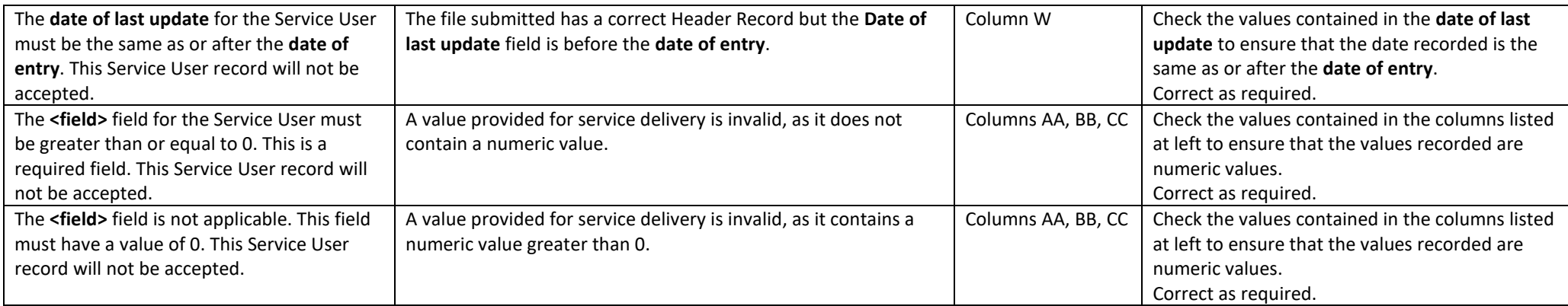

\*If the disability indicator (Column L) is TRUE, then the Disability Code is not allowed to be blank, but if the disability indicator is FALSE, then the Disability Code *must* be blank.

~If the exit date (Column U) is blank, then the Cessation Reason must also be blank.

\*\*If the date of last update (Column W) is blank, then the Outcome of Last Update must also be blank. If it is not blank, then Outcome of Last Update is required.

^If the referral source (Column S) is QCSS, then Service Outlet Referral may or may not be required depending on information not included in the upload, so it is treated as optional, while Required Supports is mandatory. If the referral source is anything else, then both fields must be blank.

#### Other Rejection Reasons

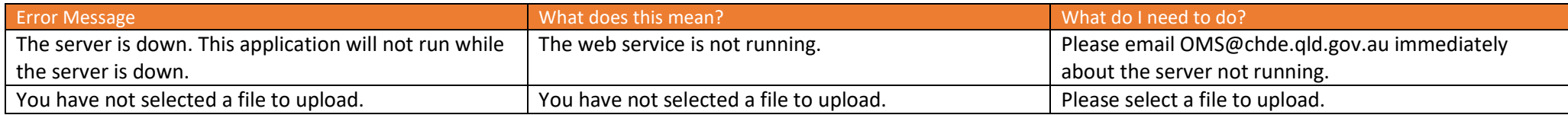